**2021** 년 **5**월 **05-0980-300**

# Xerox® Duplex Combo Scanner 스캐너

스캐너 사용 설명서 Mac OS X® 사용자

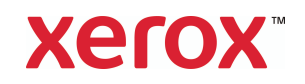

© 2021 Xerox Corporation. 판권 소유. Xerox®는 Xerox Corporation의 상표입니다. 미국 및 / 또 는 기타 국가. Visioneer는 Xerox®의 상표 사용 권자입니다.BR24496

Content © 2021 Visioneer, Inc. All rights reserved. Visioneer는 브랜드 이름이며 OneTouch® 로 고는 Visioneer, Inc.의 등록 상표입니다.

www.fujixeroxprinters.com에서 제품을 선택하고, "보증 프로그램" 링크를 클릭하여 귀하의 스 캐너 보증 약관을 확인하십시오.

저작권법에서 허용된 경우를 제외하고 사전 서면 허가 없이 복사, 수정 또는 번역하는 행위는 금지되어 있습니다. 저작권 보호 주장에는 제정법 또는 재판법에서 현재 허용되거나 본 문서 에서 인정되는 저작권을 취득할 수 있는 모든 형태의 자료 및 정보가 포함됩니다. 여기에는 스타일, 템플릿, 아이콘, 화면 표시, 외관 등 화면에 표시되는 소프트웨어 프로그램에서 생성 된 자료를 포함하며 이에 제한되지는 않습니다.

문서 버전: 05-0980-300 (2021 년 5월)

Adobe®, Adobe® Acrobat®, Adobe® Reader® 및 Adobe® PDF 로고는 미국 및/또는 기타 국가 에서 Adobe Systems Incorporated의 등록 상표입니다.

Post-It®은 미국 및/또는 기타 국가에서 3M의 등록 상표입니다.

Mac® 및 Mac OS®는 미국 및/또는 기타 국가에서 Apple, Inc.의 등록 상표입니다.

ZyINDEX는 ZyLAB International, Inc.의 등록 상표입니다. ZyINDEX 도구 키트 부분, Copyright © 1990-1998, ZyLAB International, Inc.

TWAIN™은 미국 및/또는 기타 국가에서 TWAIN Working Group의 등록 상표입니다.

Intel® 및 Pentium®는 미국 및/또는 기타 국가에서 Intel Corporation의 상표입니다.

Universal Serial Bus 은 미국 및/또는 기타 국가에서 USB Implementers Forum Inc. (USB-IF) 의 등록 상표입니다.

Kensington®은 미국 및/또는 기타 국가에서 ACCO Brands 의 등록 상표입니다.

본 문서에 언급된 기타 모든 제품은 해당 회사의 상표일 수 있으며 이로써 그러한 사실이 인 정됩니다.

본 문서는 정기적으로 변경됩니다. 변경 사항, 기술적 부정확성 및 인쇄상의 오류는 이후 버 전에서 수정됩니다. 정보는 예고 없이 변경될 수 있으며 Visioneer 측이 책임 지지 않습니다.

설명된 소프트웨어는 사용권 계약에 따라 제공됩니다. 이 소프트웨어는 그러한 계약의 약관 에 따라 사용하거나 복사할 수 있습니다. 사용권 계약에서 특별히 허용된 경우를 제외하고는 소프트웨어를 어떠한 매체에라도 복사하면 법에 저촉됩니다. Visioneer의 명시적 서면 허가 없이는, 이 문서의 어떤 부분이라도 복사, 녹음, 녹화 또는 전자 검색 시스템에 대한 저장을 비 롯하여 어떤 형태나 전자적 또는 기계적인 어떤 수단으로도 복제 또는 전송할 수 없고 실시권 자의 개인 용도 및 특별히 사용권 계약에서 허용한 경우 이외의 목적을 위해 다른 언어로 번 역할 수 없습니다.

제한된 권리 규정

사용, 복제 또는 공개에는 52.227-FAR14의 기술 데이터 및 컴퓨터 소프트웨어의 권리(Rights in Technical Data and Computer Software) 조항의 하위 조항 (c)(1)(ii)에 명시된 제한 사항이 적 용됩니다. 본 제품으로 스캔한 자료는 저작권법 같은 정부 법률 및 기타 규정에 의해 보호될 수 있습니다. 고객은 이러한 모든 법률과 규정을 준수할 책임이 있습니다.

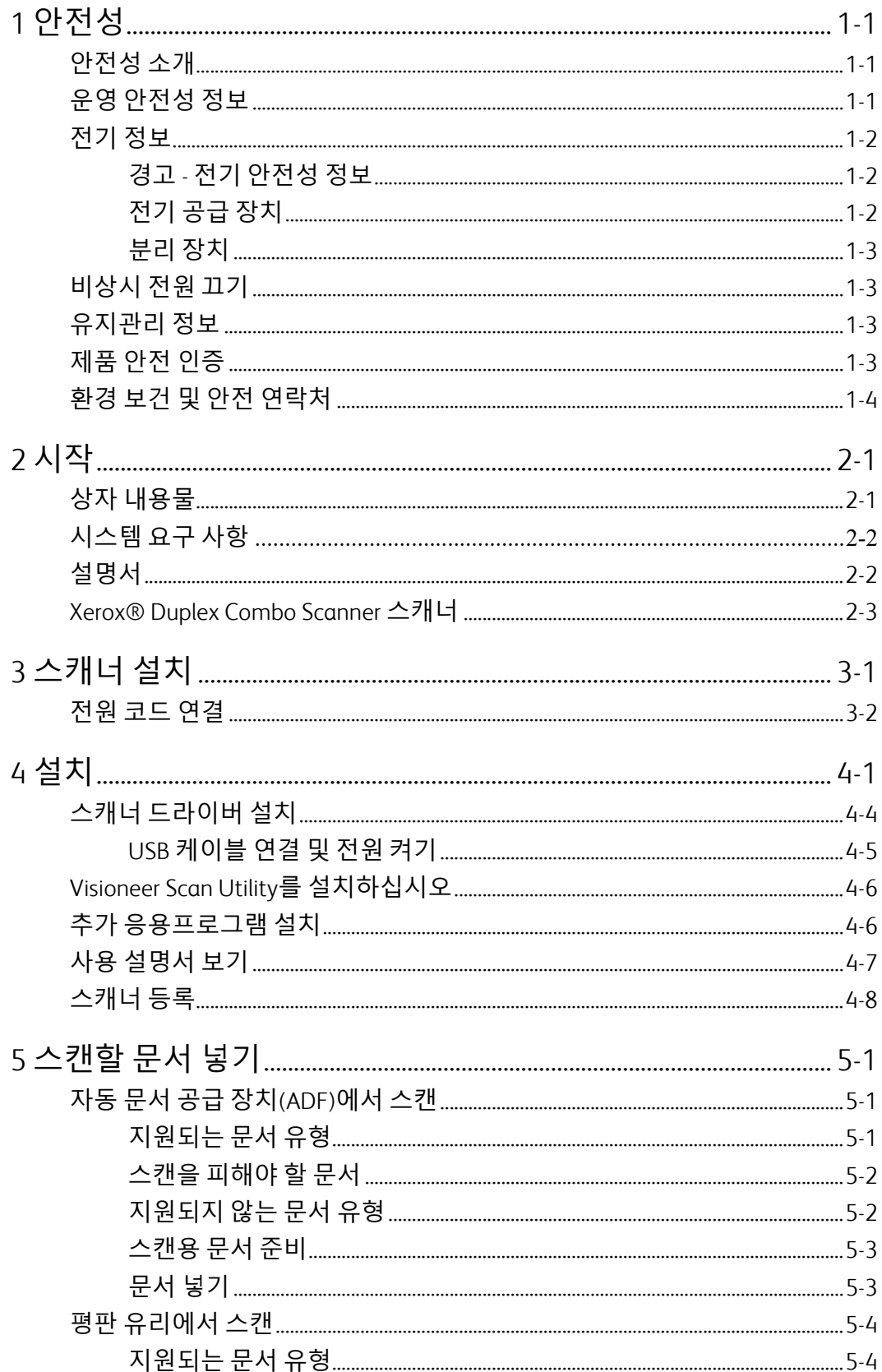

 $\mathbf{v}$ 

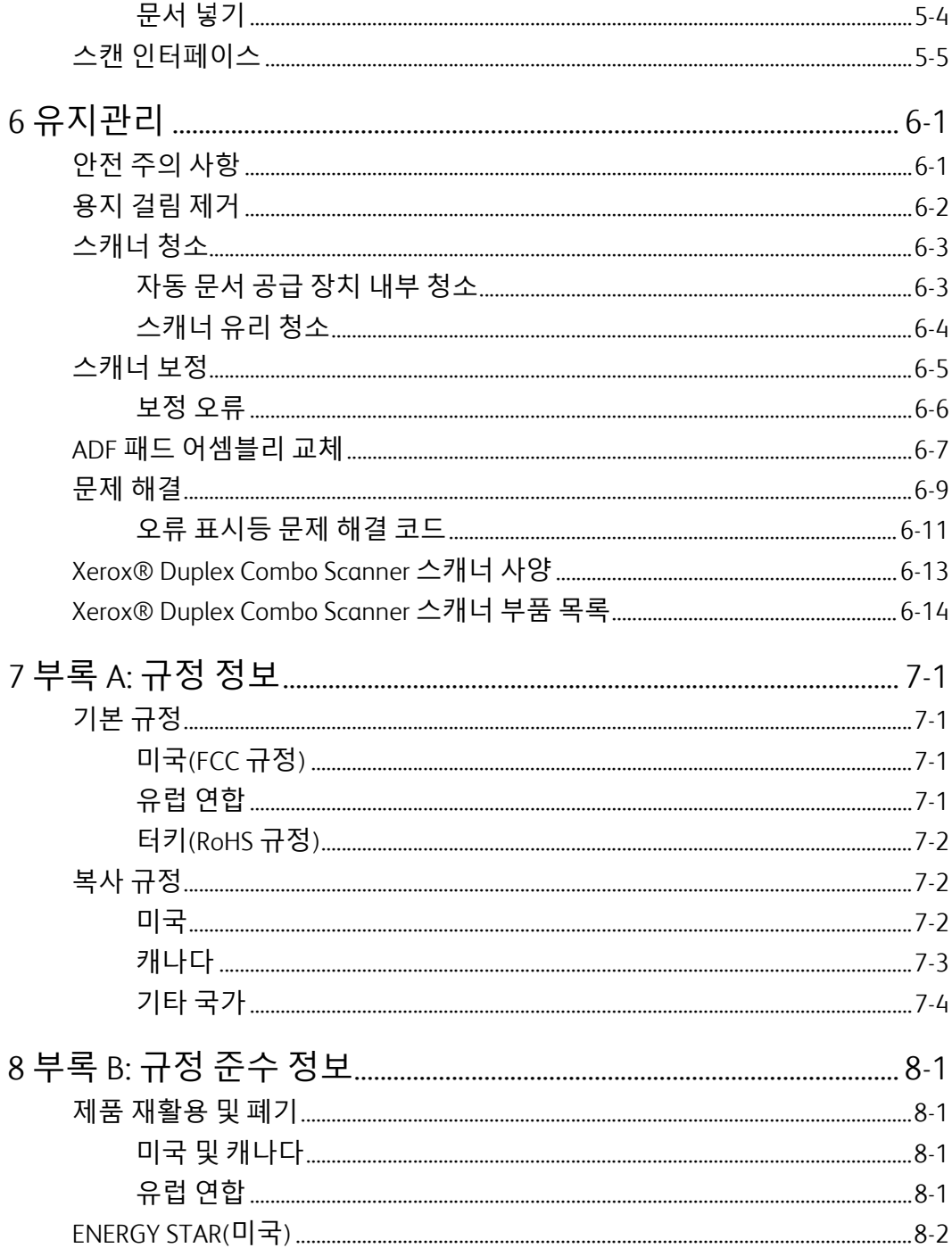

## 1. 안전성

<span id="page-5-0"></span>안전성 소개

주의 사항 및 안전성

기계를 작동하기 전에 다음 지침을 주의 깊게 읽고 참고하여 기계를 항상 안전하게 작동하십 시오.

Xerox® 제품 및 소모품은 엄격한 안전성 요건을 충족하도록 설계 및 테스트되었습니다. 여기 에는 안전 기관 평가와 인증, 그리고 전자기 규정 및 정해진 환경 기준에 대한 적합성이 포함 됩니다.

## 경고**:**

본 제품의 안전성 및 환경 테스트와 성능은 Xerox®제품만을 사용하여 검증되었습니다. 외부 장치를 연결하거나 새로운 기능을 추가하는 등 무단으로 변경하면 제품 인증에 영향을 미칠 수 있습니다. 자세한 내용은 Xerox 담당자에게 문의하십시오.

### <span id="page-5-1"></span>운영 안전성 정보

Xerox® 장비 및 소모품은 엄격한 안전성 요건을 충족하도록 설계 및 테스트되었습니다. 여기 에는 안전 기관 검사, 승인, 그리고 정해진 환경 기준에 대한 적합성이 포함됩니다.

Xerox® 장비를 계속해서 안전하게 작동하려면 항상 다음 안전 지침을 따르십시오.

준수 사항**:**

- 장비에 표시되거나 장비와 함께 제공되는 모든 경고 및 지시 사항을 따르십시오.
- 항상 본 제품에 명확하게 지정된 제품만 사용하십시오. 다른 제품을 사용하면 성능이 저 하될 수 있으며 위험한 상황이 발생할 수 있습니다. 에어로졸 세정제를 사용하지 마십시 오. 에어로졸 세정제는 특정 조건에서 폭발하거나 불이 붙을 수 있습니다.
- 장비를 이동하거나 재배치할 때는 항상 주의를 기울이십시오.
- 기계는 항상 기계의 무게를 충분히 지탱할 수 있는 단단한 표면 위에 설치하십시오.
- 항상 적절히 환기가 되고 기계를 점검하기에 충분한 공간에 설치하십시오.
- 청소하기 전에 항상 이 장비를 콘센트에서 분리하십시오.

참고**:** Xerox 기계에는 에너지 절약 장치가 갖춰져 있어서 사용하지 않을 때 전력을 보존합니 다. 기계를 켜 놓은 채로 계속 놔두어도 됩니다.

금지 사항**:**

• 접지 어댑터 플러그를 사용하여 접지 연결 단자가 없는 전원 콘센트에 장비를 연결하지 마십시오.

- 본 설명서에 명확하게 설명되지 않은 유지관리 방법은 시도하지 마십시오.
- 나사로 고정된 덮개나 보호대를 절대 떼어내지 마십시오. 그러한 덮개 내부에는 작업자 가 수리할 수 있는 부분이 없습니다.
- 라디에이터나 기타 열원 근처에 기계를 두지 마십시오.
- 전기적 또는 기계적 연동 장치를 중단하거나 "편법"을 쓰지 마십시오.
- 사람들이 전원 코드에 걸려 넘어질 수 있는 곳에 이 장비를 설치하지 마십시오.

주의**:** 이 장치는 영상 표시 작업 환경의 직접적 시야 내에서 사용하기 위한 것이 아닙니 다**.**

영상 표시 작업 환경에서 방해 반사를 피하려면 직접적 시야 내에 이 장치를 두지 말아야 합 니다.

### <span id="page-6-0"></span>전기 정보

### <span id="page-6-1"></span>**경고** - **전기 안전성 정보**

- 1. 기계의 전원 콘센트는 장비의 뒷면에 있는 데이터 플레이트에 명시된 요구 사항을 충족 해야 합니다. 전기 공급이 요구 사항을 충족하는지 확실하지 않은 경우, 해당 지역의 전력 회사 또는 전기 기술자에게 문의하십시오.
- 2. 콘센트는 장비 근처에 설치되어야 하며 쉽게 접근할 수 있어야 합니다.
- 3. 컴퓨터와 함께 제공되는 전원 케이블을 사용합니다. 연장 코드를 사용하거나 전원 코드 플러그를 제거 또는 개조하지 마십시오.
- 4. 전원 케이블을 올바르게 접지된 전기 콘센트에 직접 연결합니다. 콘센트가 올바르게 접 지되어 있는지 확실하지 않은 경우, 전기 기술자에게 문의하십시오.
- 5. 어댑터를 사용하여 접지 연결 단자가 없는 전원 콘센트에 Xerox 장비를 연결하지 마십시 오.
- 6. 전원 케이블에 걸려 사람이 넘어질 수 있는 곳에 이 장비를 설치하지 마십시오.
- 7. 전원 케이블에 물체를 올려 놓지 마십시오.
- 8. 전기적 또는 기계적 연동 장치를 중단하거나 비활성화하지 마십시오.
- 9. 기계의 슬롯이나 입구에 물체를 넣지 마십시오. 전기 충격 또는 화재가 발생할 수 있습니 다.

### <span id="page-6-2"></span>**전기 공급 장치**

• 본 제품은 제품의 데이터 플레이트 라벨에 표시된 유형의 전기 공급 장치로 작동해야 합 니다. 전기 공급이 요구 사항을 충족하는지 확실하지 않은 경우, 해당 지역의 전력회사에 문의하십시오.

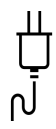

• 항상 장비를 올바르게 접지된 전원 콘센트에 연결합니다. 의심스러운 경우, 자격 있는 전 기 기술자가 콘센트를 점검해야 합니다.

경고**:** 이 장비는 보호 접지 회로에 연결해야 합니다**.**

이 장비는 보호 접지 핀이 있는 플러그와 함께 제공됩니다. 이 플러그는 접지된 전기 콘센트 에만 적합합니다. 이는 안전 기능입니다. 콘센트에 플러그를 연결할 수 없는 경우, 전기 기술 자에게 연락하여 콘센트를 교체하십시오.

#### <span id="page-7-0"></span>**분리 장치**

전원 케이블은 본 장비에 대한 분리 장치입니다. 이는 플러그인 장치처럼 기계의 측면에 연 결됩니다. 장비에서 모든 전력을 제거하려면 전기 콘센트에서 전원 케이블을 분리합니다.

### <span id="page-7-1"></span>비상시 전원 끄기

다음과 같은 상황이 발생할 경우, 즉시 기계를 끄고 전원 콘센트에서 전원 케이블을 분리합니 다.

- 장비에서 이상한 냄새나 이상한 소리가 납니다.
- 전원 케이블이 손상되거나 마모되었습니다.
- 벽면 패널 회로 차단기, 퓨즈 또는 기타 안전 장치가 넘어졌습니다.
- 액체가 기계로 유입됩니다.
- 기계가 물에 노출되어 있습니다.
- 기계 일부가 손상되었습니다.

### <span id="page-7-2"></span>유지관리 정보

- 1. 작업자 제품 유지관리 절차는 제품과 함께 제공되는 사용 설명서에 나와 있습니다.
- 2. 본 제품에 대해 고객 설명서에 나와 있지 않은 유지관리 작업은 수행하지 마십시오.
- 3. 에어로졸 세정제를 사용하지 마십시오. 승인되지 않은 세정제를 사용하면 장비의 성능 이 저하될 수 있으며 위험한 상황이 발생할 수 있습니다.
- 4. 본 설명서에 규정된 소모품과 청소 용품만 사용하십시오.
- 5. 나사로 고정된 덮개나 보호대를 떼어내지 마십시오. 그러한 덮개 내부에는 작업자가 유 지관리 또는 수리할 수 있는 부분이 없습니다.
- 6. 공인 대리점에서 교육을 받은 경우 이외 또는 사용 설명서에 특별히 설명된 절차 이외에 는 어떤 유지관리 절차도 수행하지 마십시오.

### <span id="page-8-0"></span>제품 안전 인증

### 본 제품은 다음 안전 표준을 사용하는 다음 기관에서 인증합니다.

표준

UL60950-1(미국)

CSA 22.2 No. 60950-1(캐나다)

IEC 60950-1, IEC 62368-1

### <span id="page-8-1"></span>환경 보건 및 안전 연락처

연락처 정보

Xerox® 제품 및 소모품과 관련된 환경, 보건 및 안전에 대한 자세한 내용은 다음 고객 전화 상 담 서비스에 문의하십시오.

미국 및 캐나다 **/** 유럽**(**전화**):** 1-800-ASK-XEROX (1-800-275-93769)

미국 및 캐나다 **/** 유럽**(**팩스**):** 1-800-422-8217

## 2. 시작

신형 Xerox® 스캐너는 ADF(Automatic Document Feeder)를 사용하여 여러 문서를 빠르게 스캔 하거나 평판 유리에서 단일 용지를 스캔할 수 있습니다.

### <span id="page-9-0"></span>상자 내용물

먼저 상자의 내용물을 확인합니다. 누락되거나 손상된 내용물이 있는 경우, 스캐너를 구입한 대리점에 문의하십시오.

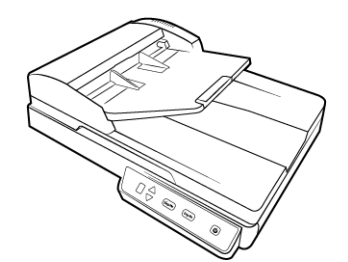

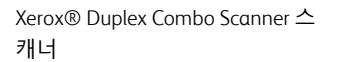

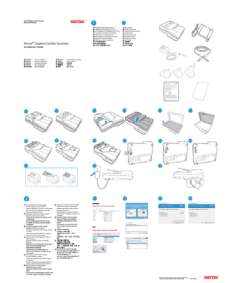

빠른 설치 설명서 기술 지원 카드

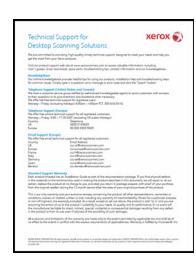

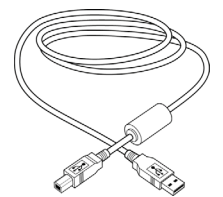

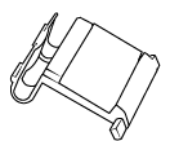

예비 ADF 패드 The Thing The 보정 페이지

USB 케이블 기대 - 대한민국의 전원 코드 기대 - 대한민국의 대표 - 대한민국의 대표 - 대한민국의 대표 - 대한민국의 대표 - 대한민국의 대표

### <span id="page-10-0"></span>시스템 요구 사항

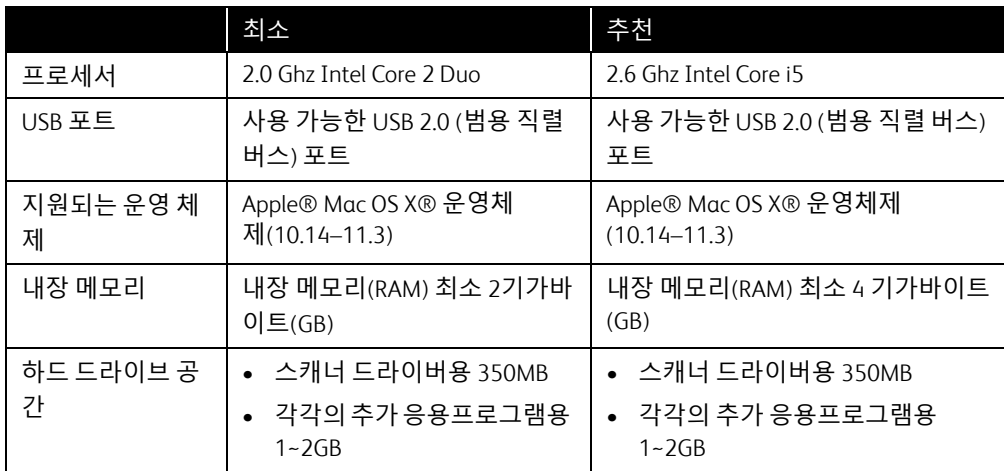

### <span id="page-10-1"></span>설명서

다음과 같은 인쇄된 설명서가 상자에 들어 있습니다**.**

- 설치 설명서 간략한 스캐너 설정 및 설치 지침.
- 기술 지원 카드 기술 지원 및 고객 서비스를 받을 수 있는 연락처 정보, 그리고 당사 표준 제품 보증에 대한 간략한 개요.

다음과 같은 소프트 카피 설명서가 설치 디스크에 있습니다**.**

- 스캐너 사용 설명서 스캐너의 설정, 설치, 작동, 유지관리, 안전 및 보증에 관한 지침
- TWAIN 스캔 설명서 TWAIN 인터페이스를 사용한 액세스 및 스캔에 관한 지침
- 패치 코드 시트- TWAIN 인터페이스를 사용할 때 패치 코드 데이터 감지 기능을 지원하는 응용프로그램과 함께 사용합니다. 패치 코드 페이지 레이아웃은 사용자의 스캐너를 위 해 특별히 설계되었습니다. 이 파일에는 A4 및 U.S. Letter 크기 페이지에 대한 패치 1레이 아웃이 들어 있습니다.

<span id="page-11-0"></span>Xerox® Duplex Combo Scanner 스캐너

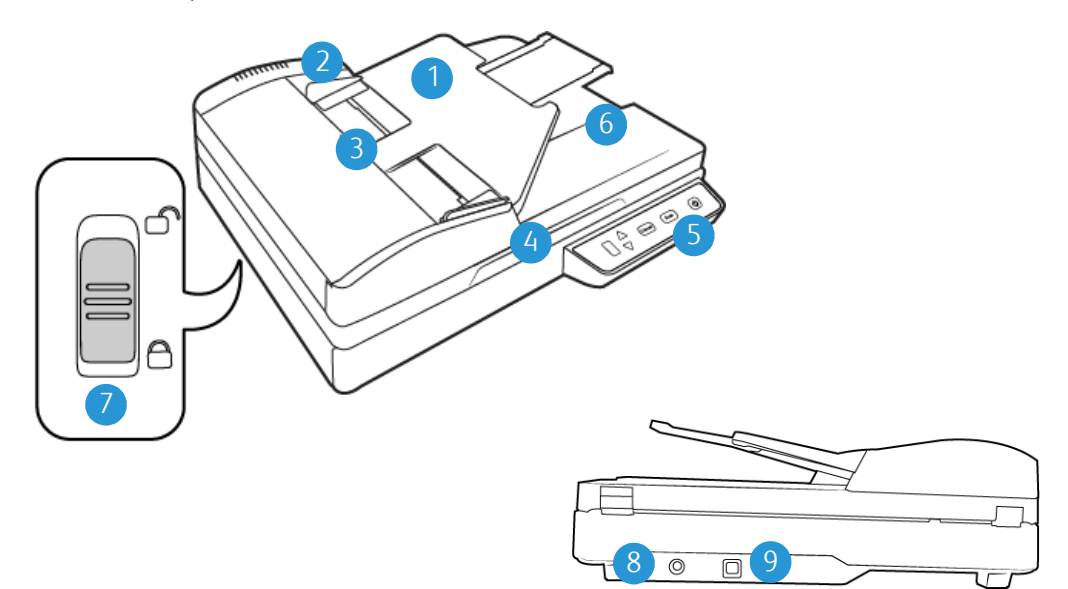

- 1. 입력 용지함 스캔을 위해 자동 문서 공급 장치에 문서를 넣습니다.
- 2. 용지 가이드 가이드를 조정하여 너비가 다양한 문서를 지원합니다.
- 3. 자동 문서 공급 장치 스캔하는 동안 스캐너에 문서를 공급합니다. 당겨서 자동 문서 공 급 장치를 엽니다.
- 4. 스캐너 덮개 덮개를 올리고 평판 유리에 스캔할 항목을 놓습니다.
- 5. 상태 표시등/전원 버튼 스캐너의 전원을 끄고 스캐너의 상태를 나타냅니다.
- 6. 출력 용지함 자동 문서 공급 장치를 통해 스캔된 후 문서를 두는 곳입니다.
- 7. 스캐너 잠금 스캐닝 헤드를 잠그거나 잠금 해제합니다.
- 8. 전원 잭 전원 코드를 스캐너에 연결합니다.
- 9. **USB(**범용 직렬 버스**)** 포트 스캐너를 컴퓨터에 연결합니다.

## 3. 스캐너 설치

- 1. 보호용 폼과 비닐봉지에서 스캐너를 꺼냅니다.
- 2. 스캐너의 상단과 바닥에서 운송용 테이프를 모두 제거합니다.

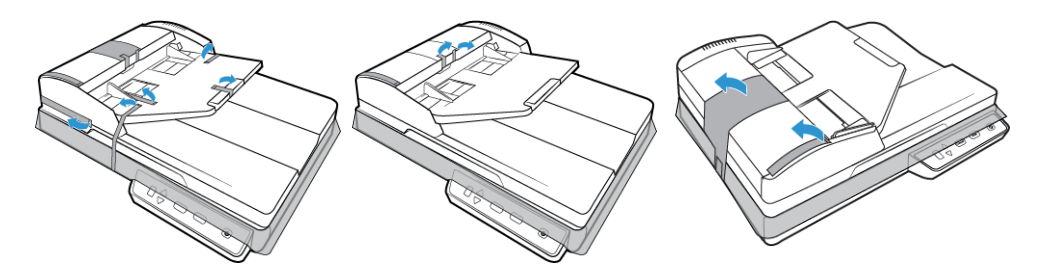

3. 스캐너 덮개를 들어올립니다 . 평판 유리 주위 또는 위의 테이프와 보호용 폼을 모두 제 거합니다 .

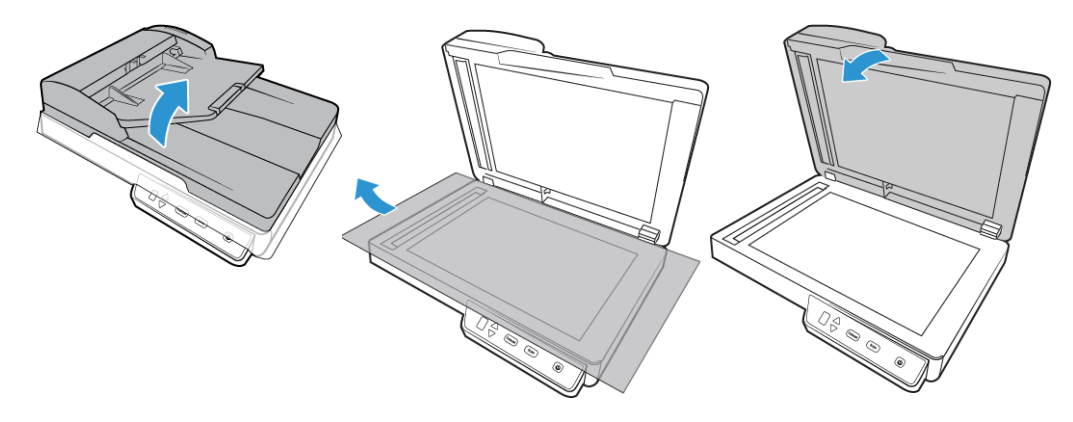

4. 자동 문서 공급 장치 덮개를 열고 장치 내부의 테이프나 보호용 폼을 모두 제거합니다. 완료되면 공급 장치 덮개를 닫습니다.

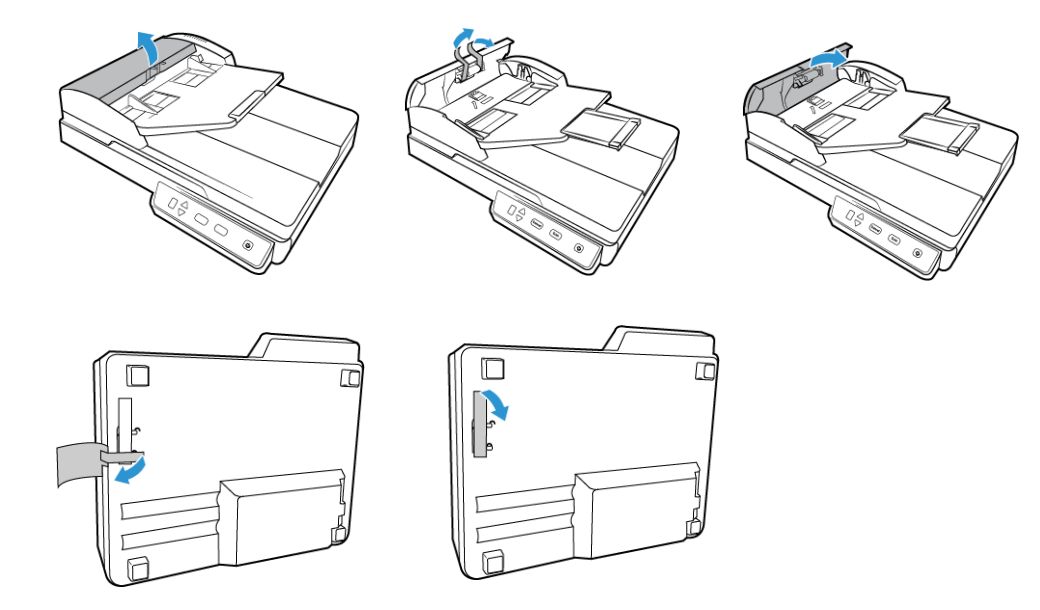

5. 잠금 탭을 잠금 해제 위치로 밉니다 .

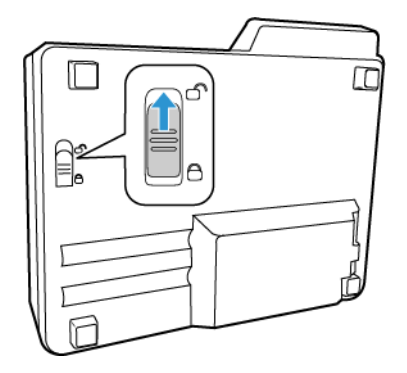

### <span id="page-14-0"></span>전원 코드 연결

참고**:** 스캐너와 함께 제공된 전원 공급 장치(APD에서 만든 WA-36A24R)만 사용하십시오. 다른 유형의 전원 공급 장치를 연결하면 스캐너가 손상될 수 있으며 품질 보증을 받을 수 없습니다

전원 어댑터 조립**:**

1. 해당 국가의 벽면 콘센트에 적합한 전원 플러그 어댑터를 선택합니다.

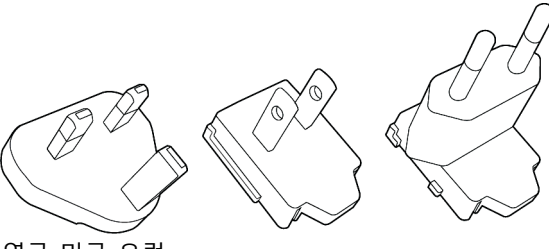

영국, 미국, 유럽

2. 전원 플러그 어댑터를 전원 공급 장치 베이스에 밀어 넣습니다.

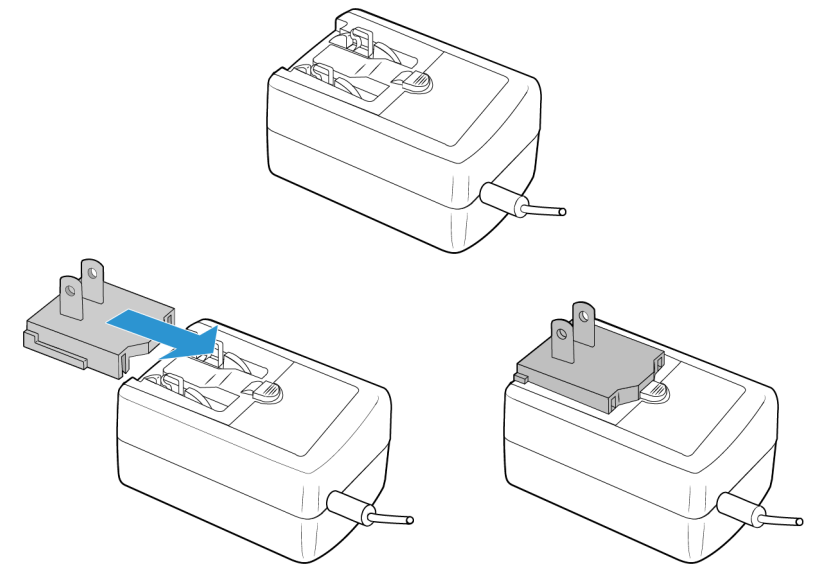

3. 스캐너의 전원 포트에 전원 공급 장치를 연결합니다.

### 4. 전원 코드를 전원 공급 장치와 벽면 콘센트에 연결합니다.

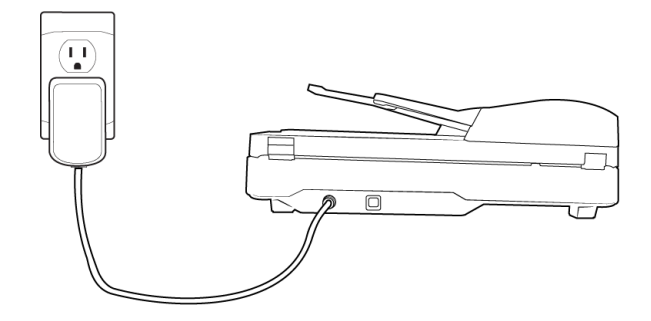

## 4. 설치

- 1. [www.visioneer.com/macinstall](http://www.visioneer.com/macinstall) 로 이동하세요.
- 2. 다운로드가 완료되면 설치 프로그램을 실행하세요.

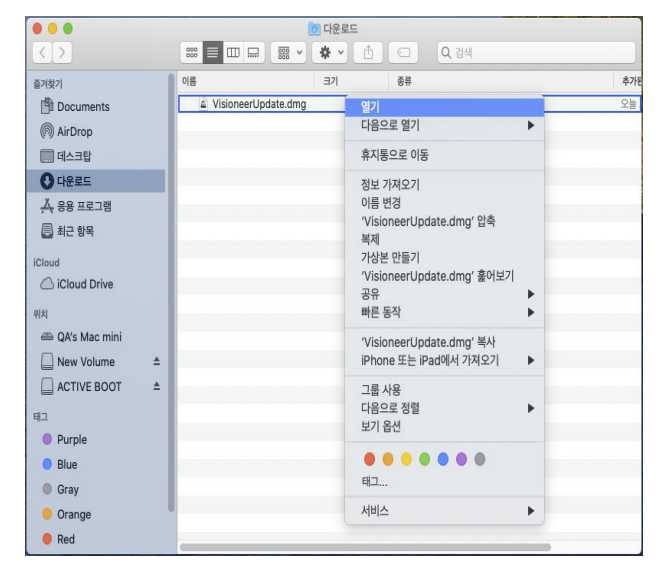

3. 바탕화면에 있는 디스크 아이콘을 더블 클릭합니다.

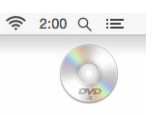

- 4. **Setup** 파일을 더블 클릭하여 드라이버 설치 프로그램을 시작합니다.
- 5. USB 케이블을 스캐너의 USB 포트에 연결한 다음 컴퓨터의 USB 포트에 연결합니다. 스캐 너의 전원을 켭니다.

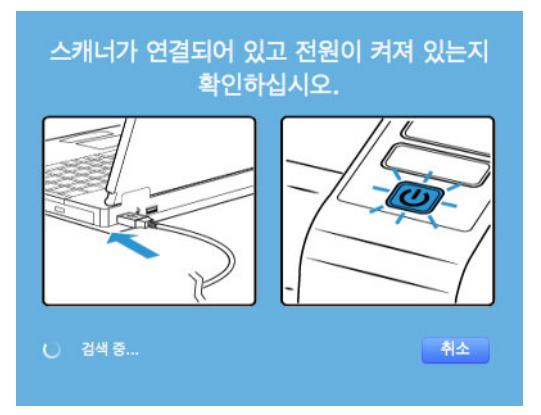

- 6. 확인을 클릭합니다.
- 7. 목록에서 스캐너를 선택하세요.
- 8. 진행을 클릭합니다.

9. 언어 선택 창이 열립니다. 드롭다운 메뉴 화살표를 클릭하고 사용할 언어를 선택합니다. 확인을 클릭합니다.

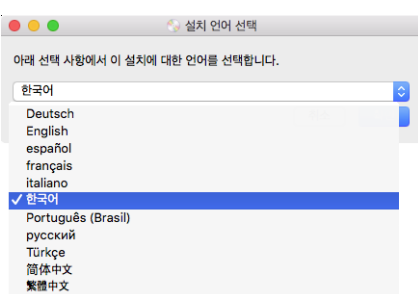

10. 스캐너 드라이버와 **Visioneer Scan Utility**, 그리고 설치하려는 다른 응용프로그램의 확 인란을 선택합니다.

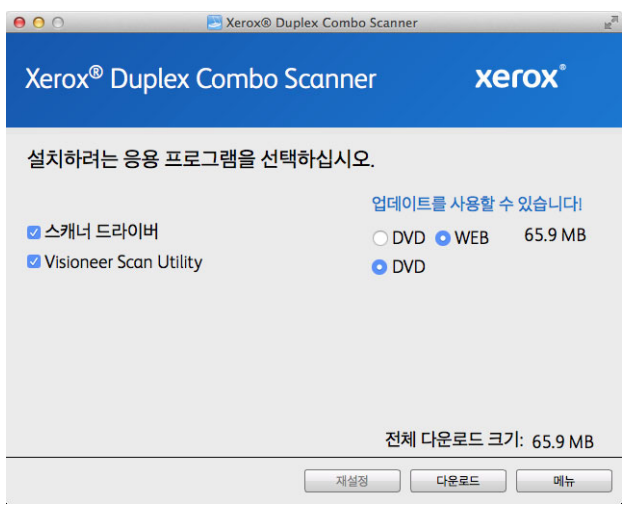

참고 **:** 구입하신 스캐너와 함께 제공된 소프트웨어는 이 창에 표시된 목록과 약간 다를 수 있습니다 .

- 11. 소프트웨어 버전이 시스템에 이미 설치되어 있으면 옵션이 회색으로 표시됩니다. 하지 만 최신 버전이 있는 경우에는 바로 다운로드하여 설치할 수 있습니다.
- 12. 먼저 다운로드를 클릭하여 소프트웨어를 다운로드해야 합니다. 총 다운로드 크기가 하 단에 표시됩니다.

13. 다운로드가 시작된 후 일시 중지할 수 있습니다. 선택 항목을 변경해야 할 경우, 다운로드 를 일시 중지한 상태에서 재설정을 클릭해야 합니다. 그러면 설정을 변경할 수 있습니다.

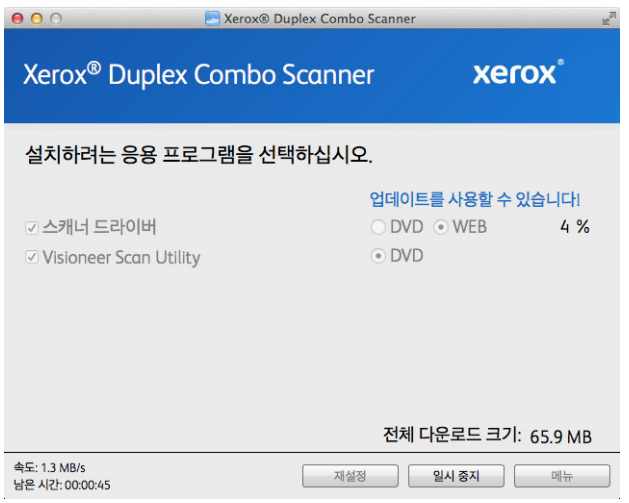

참고 **:** 기본 메뉴 또는 설치 메뉴에서 재설정 버튼을 클릭하면 둘 다 부분적으로 완료되 고 이전에 다운로드된 파일이 삭제됩니다 . 설치하려면 다시 다운로드해야 합니다 .

14. 모든 소프트웨어가 다운로드되었으면 지금 설치를 클릭합니다.

<span id="page-19-0"></span>스캐너 드라이버 설치

먼저 스캐너 드라이버 설치가 시작됩니다.

1. 스캐너 드라이버 설치 마법사(Setup Wizard)의 시작 화면이 열립니다. 계속**(Continue)**클 릭합니다.

![](_page_19_Picture_197.jpeg)

2. Xerox 사용권 계약 창에서 사용권 계약을 읽으십시오. 계속**(Continue)**을 클릭합니다.

![](_page_20_Picture_2.jpeg)

3. 계약 조건에 동의하면 동의합니다**(Agree)**를 선택하여 설치를 계속하십시오.

![](_page_20_Picture_199.jpeg)

사용권 계약에 동의하지 않으면 설치창을 닫으십시오. 그러면 스캐너 드라이버가 설치 되지 않을 것입니다.

4. 시스템 구성 상태에 따라 설치 위치를 선택하도록 요청 받을 수도 있습니다. 주 디스크 드 라이브를 선택하고 설치**(Install)**를 클릭하시기 바랍니다.

![](_page_20_Picture_200.jpeg)

5. 암호를 물으면 컴퓨터에 소프트웨어를 설치할 수 있도록 허가된 사용자의 이름과 암호 를 입력하십시오.

![](_page_20_Picture_9.jpeg)

6. 설치 완료창에서 닫기**(Close)**를 클릭하십시오. 이제 스캐너를 컴퓨터에 연결할 수 있습니다.

![](_page_21_Picture_237.jpeg)

#### <span id="page-21-0"></span>USB **케이블 연결 및 전원 켜기**

스캐너를 처음 연결하는 경우에는 아래 지침에 따라 절차를 진행하십시오.

- 1. USB 케이블에서 모든 테이프를 제거합니다.
- 2. USB 케이블을 스캐너의 USB 포트에 연결한 다음 컴퓨터의 USB 포트에 연결합니다. USB 포트 위치는 컴퓨터의 설명서를 참조하십시오.

![](_page_21_Picture_7.jpeg)

플러그가 쉽게 연결되지 않으면 올바르게 연결하고 있는지 확인하십시오. 플러그를 억 지로 연결하지 마십시오.

3. 스캐너의 전원을 켭니다.

![](_page_21_Picture_10.jpeg)

상태 표시등이 켜지고 깜박거리면서 스캐너에 전원이 공급되고 있음을 나타냅니다.

스캐너가 USB 포트에 연결되었고 스캐너를 실행할 수 있는 적절한 소프트웨어를 자동으 로 로드한다는 것을 컴퓨터가 인식합니다.

### <span id="page-22-0"></span>Visioneer Scan Utility를 설치하십시오

드라이버 설치 완료 창에서 닫기를 클릭한 후 Visioneer Scan Utility소프트웨어 설치가 자동으 로 시작됩니다. 화면의 안내에 따라 응용 프로그램을 설치하십시오.

![](_page_22_Picture_386.jpeg)

### <span id="page-22-1"></span>추가 응용프로그램 설치

- 1. 기본 메뉴로 돌아가서 소프트웨어 설치를 클릭합니다.
- 2. 소프트웨어 버전이 시스템에 이미 설치되어 있는 경우 옵션이 회색으로 표시됩니다. 그 러나 최신 버전을 온라인으로 사용할 수 있는 경우 적절한 단추 옵션을 선택하여 업그레 이드할 수 있습니다.
- 3. 웹 버튼이 선택되었으면 지금 다운로드를 클릭하여 먼저 소프트웨어를 다운로드해야 합니다. 전체 다운로드 크기가 맨 아래에 나타납니다.
- 4. 설치할 추가 응용프로그램을 선택한 다음 지금 설치를 클릭합니다.
- 5. 각 추가 응용프로그램을 설치하려면 화면의 지침을 따릅니다.

### <span id="page-22-2"></span>사용 설명서 보기

1. 기본 메뉴로 돌아가서 사용자 가이드 보기를 클릭합니다.

![](_page_22_Picture_387.jpeg)

- 2. TWAIN에 대한 스캐너 사용 설명서 및 스캔 설명서에 액세스하려면 스캐너 설명서 보기 를 클릭합니다.
	- 스캐너 사용 설명서 스캐너의 설정, 설치, 작동, 유지관리, 안전 및 보증에 관한 지침

스캐너와 함께 제공된 소프트웨어 응용프로그램의 사용 설명서에 액세스하려면 소프트 웨어 설명서 보기를 클릭합니다.

이러한 사용 설명서 창 중 하나에서 사용 설명서 메뉴 버튼을 클릭하여 메인 사용 설명서 창으로 돌아간 다음 다른 설명서 섹션을 선택하여 사용 설명서를 봅니다.

![](_page_23_Picture_491.jpeg)

- 3. 보려고 하는 설명서의 링크를 클릭합니다.
- 4. 끝나면 메인 메뉴를 클릭하여 메인 메뉴 창으로 돌아간 다음 끝내기를 클릭합니다.

### <span id="page-23-0"></span>스캐너 등록

스캐너를 등록하면 당사의 무료 전화 지원 서비스를 받을 수 있기 때문에 등록하는 것이 중요 합니다. 등록하면 스캐너에 대한 소프트웨어 업데이트를 무료로 사용할 수도 있습니다.

스캐너를 등록하려면 활성화된 네트워크 연결이 필요합니다. 네트워크에 액세스할 수 없는 경우, 당사 고객 서비스 부서에 연락하여 스캐너를 등록할 수 있습니다. 고객 서비스 연락 정 보는 스캐너와 함께 받은 기술 지원 카드를 참조하십시오.

- 1. **Safari** 또는 컴퓨터에 설치된 다른 웹 브라우저를 엽니다.
- 2. 웹 주소 필드에서 www.fujixeroxprinters.com 을 입력합니다.
- 3. 컴퓨터의 키보드에서 Enter 키를 누르거나 화면의 옵션을 클릭하면 해당 웹 주소로 이동 합니다.
- 4. Xerox® 스캐너 웹 페이지가 로드되면 제품 등록**(Register Your Product)**을 클릭합니다.
- 5. 등록 양식을 작성합니다. 별표(\*)가 있는 필드는 필수 입력 필드입니다.

유효한 이메일 주소를 등록해야 합니다.

- 6. 스캐너의 일련 번호를 입력하라는 메시지가 표시될 수 있습니다. 일련 번호는 스캐너 뒷 면 또는 아래쪽에 있습니다.
- 7. 양식을 작성한 후 등록 제출**(Submit Your Registration)**을 클릭하여 등록을 완료합니다.

## 5. 스캔할 문서 넣기

스캐너에 문서를 삽입하기 전에 문서에서 스테이플이나 종이 클립을 항상 제거합니다. 스테 이플과 종이 클립이 있으면 급지 장치에 용지 걸림이 발생할 수 있고 내부 부품이 긁힐 수 있 습니다. 라벨, 스티커, Post-It™ 메모지도 스캔 과정에서 분리되어 스캐너에 끼일 수 있으니 모두 제거합니다. 여기에 설명된 것처럼 잘못 사용하면 스캐너의 보증을 받을 수 없습니다.

www.fujixeroxprinters.com에서 제품을 선택하고, "보증 프로그램" 링크를 클릭하여 귀하의 스 캐너 보증 약관을 확인하십시오.

![](_page_25_Picture_3.jpeg)

<span id="page-25-0"></span>자동 문서 공급 장치(ADF)에서 스캔

#### <span id="page-25-1"></span>**지원되는 문서 유형**

다음 스캐너에서는 다음 유형의 문서와 카드를 스캔할 수 있습니다.

- 입력 용지함의 최대 문서 용량
	- 약 35페이지의 20파운드(75~80g/m2) 새 프린터 용지
- 문서 크기
	- 최소 크기(너비 x 길이) 3 x 5.9인치(76 x 150 mm)
	- 최대 크기(너비 x 길이) 8.5 x 14인치(216 x 356mm)
	- 긴 문서 사용 시 최대 길이
		- 118인치(2997mm), 최대 300dpi
		- 59인치(1499mm), 400dpi 이상

스캔하는 문서가 14인치(356mm)보다 길면 한 번에 한 페이지만 스캔하는 것이 좋습 니다.

- 유효한 혼합 문서 크기 세트(긴 문서 사용 없음)
	- 스캐너가 허용하는 최소부터 최대 크기까지

문서들을 정돈하여 모든 페이지가 스택의 중앙에 위치하게 합니다. 문서 센서, 용지 분리 및 급지 롤러는 용지 경로의 중간에 위치해 있습니다. 보다 작은 페이지들이 중심선을 벗 어났다면 그것은 감지되지 않을 것입니다. 이럴 경우, 급지 문제 및 용지 걸림이 발생할 것입니다.

• 용지 두께 16~28파운드 용지(60~105g/m2)

#### <span id="page-26-0"></span>**스캔을 피해야 할 문서**

다음 목록의 문서는 스캔 가능하지만 이러한 유형의 문서를 스캔하면 스캐너의 수명이 단축 됩니다. 유지관리를 더 자주 해야 하고 교체 가능한 부품은 더 빨리 마모됩니다. 이러한 유형 의 문서는 용지 걸림이 보다 자주 발생하고 원본 문서에 손상이 발생할 수 있습니다. 이런 문 서는 대량으로 스캔하지 마십시오. 이런 식으로 사용하면 스캐너 보증 대상이 되지 않으며 교 체 부품의 수명이 변경됩니다.

다음 목록에 있는 문서는 스캔을 피하거나 제한하는 것이 좋습니다.

- 말리거나 구겨지거나 접힌 문서는 용지 걸림이 발생하거나 한 번에 여러 페이지가 스캐 너에 공급될 수 있습니다.
- 절취선이나 구멍이 있는 용지는 분리 롤러가 맞물릴 때 찢어질 수 있습니다.
- 코팅된 용지나 사진은 스캔하는 동안 코팅이 벗겨져 스캐너에 잔여물을 남길 수 있습니다.
- 지나치게 매끄럽거나 광택이 있거나 질감이 매우 많은 용지는 용지 공급 롤러에서 미끄 러져 나가 스캐너에 용지 걸림이 발생하게 될 수 있습니다.
- CCP(Carbonless Copy Paper: 카본리스 카피 용지)는 스캐너에 공급될 때 찢어질 수 있고 롤 러가 용지에 줄무늬 흔적을 남길 수 있습니다. 이 용지의 화학적 코팅이 스캔 과정에서 떨 어져 나와 롤러에 붙어 급지 오류와 용지 걸림의 횟수가 증가합니다.
- 트레이싱 용지처럼 부분적으로 투명한 용지는 페이지의 반대편 이미지나 검은색 배경이 스캔한 이미지에 나타날 수 있습니다.

<span id="page-26-1"></span>**지원되지 않는 문서 유형**

다음과 같은 유형의 문서는 스캐너를 손상시킬 수 있으므로 스캔하지 마십시오.

- 본 문서에 나와 있는 지원되는 크기, 두께, 무게 이외의 항목.
- 직사각형이 아니거나 불규칙한 모양의 용지는 스캐너가 감지하여 문서 기울임 오류나 용지 걸림을 보고합니다.
- 카본 용지는 스캐너와 롤러에 잔여물을 남겨 다음 문서 세트를 스캔할 때 옮겨집니다.
- 종이 클립, 바인더 클립, 스테이플 같은 딱딱한 것이 붙어 있는 문서.
- 잉크물 또는 수정액을 사용한 문서.
- 감열지 또는 감광지.
- 오버헤드 프로젝터용 시트, 플라스틱 필름, 카메라 필름, 그리고 기타 모든 유형의 전체적 으로 투명하거나 부분적으로 투명한 플라스틱 항목.
- 서로 붙어 있는 문서.
- 천 또는 금속 시트.

#### <span id="page-27-0"></span>**스캔용 문서 준비**

• 문서 더미를 부채꼴로 넘겨 가며 모든 페이지가 각각 분리되어 있는지 확인합니다.

![](_page_27_Picture_4.jpeg)

• 스캐너로 들어갈 때 용지가 기울어지지 않도록 문서 더미를 구부렸다가 평평하게 펴서 가로 모서리가 정렬되도록 합니다.

![](_page_27_Picture_6.jpeg)

• 한 번에 여러 페이지가 공급되지 않도록 앞쪽 가장자리를 비스듬하게 정렬하여 고정합 니다.

![](_page_27_Picture_8.jpeg)

#### <span id="page-27-1"></span>**문서 넣기**

1. 스캔할 문서의 너비에 맞게 용지 가이드를 조정합니다. 필요한 경우 입력 용지함을 확장 하고 용지 정지기를 젖혀 올립니다.

![](_page_27_Figure_11.jpeg)

2. 자동 문서 공급 장치에 문서의 *앞면이 위로* 오도록 넣습니다.

![](_page_27_Figure_13.jpeg)

### <span id="page-28-0"></span>평판 유리에서 스캔

#### <span id="page-28-1"></span>**지원되는 문서 유형**

- 문서 크기
	- 최소 크기(너비 x 길이) 0.5 x 0.5인치(13 x 13 mm)
	- 최대 크기(너비 x 길이) 8.5 x 11.70인치(216 x 297mm)

#### <span id="page-28-2"></span>**문서 넣기**

신용카드 영수증처럼 가벼운 무게의 용지로 된 문서, 또는 책의 페이지나 플라스틱 카드처럼 자동 문서 공급 장치로 스캔할 수 없는 항목은 평판 유리를 사용하여 스캔합니다.

참고**:** 평판 유리에서 스캔하기 전에 자동 문서 공급 장치에서 모든 페이지를 제거해야 합니 다. 자동 문서 공급 장치에 페이지가 있으면 평판 유리에 있는 페이지 대신 이 페이지가 스캔 됩니다.

- 1. 자동 문서 공급 장치에서 모든 페이지를 제거합니다.
- 2. 스캐너 덮개를 열고 스캐너 유리에 페이지의 *뒷면이 위로* 오도록 배치합니다.
- 3. 기준 프레임에 있는 화살표에 따라 항목을 정렬한 다음 덮개를 닫습니다.

![](_page_28_Figure_13.jpeg)

### <span id="page-29-0"></span>스캔 인터페이스

• **TWAIN** 인터페이스 — 이 옵션은 스캐너의 TWAIN 인터페이스를 사용하여 스캔합니다. TWAIN 스캔 인터페이스는 사용자가 컴퓨터에 설치한 TWAIN 스캔 응용 프로그램에서 액세스할 수 있습니다.

![](_page_29_Picture_140.jpeg)

• **ICA** 인터페이스 — ICA 드라이버는 Image Capture 같은 표준 Mac 응용 프로그램을 사용 하는 장치에서 추가적인 스캔 소프트웨어를 설치하지 않고도 이미지를 전송할 수 있도 록 개발되었습니다.

![](_page_29_Figure_6.jpeg)

## 6. 유지관리

이 섹션에는 유지관리, 문제 해결, 설치 제거, 스캐너 사양 및 예비 부품에 대한 정보가 들어 있 습니다.

<span id="page-31-0"></span>안전 주의 사항

스캐너를 점검할 때는 다음 주의 사항을 준수하여 사용자가 안전하도록 하고 스캐너의 손상 을 방지해야 합니다.

준수 사항

- 이소프로필 소독용 알코올로 스캐너를 청소할 때는 보호 장갑을 착용합니다. 소독용 알 코올은 민감한 피부를 자극할 수 있습니다.
- 이 장에 설명된 스캐너 유지관리 방법만 수행합니다.
- 모든 알코올은 가연성이므로 스캐너와 청소 용품을 불꽃이나 열원에서 멀리 떨어진 곳 에 둡니다.
- 설치하거나 점검하려는 부품에 해당하는 지침을 각 섹션에서 항상 주의 깊게 읽습니다.
- 스캐너를 열기에 충분한 공간이 있는 곳으로 스캐너를 옮깁니다.
- 스캐너에 전원 코드 및/또는 전원 스위치가 있는 경우, 유지관리를 수행하기 전에 항상 스캐너를 끄고 전원 코드를 분리합니다. 단, 아래 유지관리 지침에서 전원 코드가 연결되 고 스캐너를 켠 상태로 두어도 된다고 구체적으로 명시한 경우는 제외합니다.
- 유지관리를 수행하기 전에 항상 스캐너에서 USB 케이블을 분리합니다. 단, 아래 유지관 리 지침에서 스캐너에 전원 코드가 연결되어 있어도 된다고 구체적으로 명시한 경우는 제외합니다.
- 금속 부품을 만질 때는 정전기 방전을 예방하기 위해 정전기 방지 스트랩을 착용합니다.
- 모든 청소 용품, 스캐너 부품 및 액세서리는 어린이의 손이 닿지 않는 곳에 둡니다.

금지 사항

- 본 설명서에 설명되지 않은 부품은 설치하지 마십시오.
- 라디에이터나 기타 열원 근처에서 스캐너를 점검하지 마십시오.
- 에어로졸 스프레이 또는 압축 공기를 사용하거나 오일 또는 실리콘 스프레이로 부품을 윤활하지 마십시오.
- 액체 용기가 열려 있는 곳에서는 스캐너를 점검하지 마십시오.
- 스캐너나 그 부품에 액체를 쏟거나 엎지르지 마십시오.

### <span id="page-32-0"></span>용지 걸림 제거

자동 문서 공급 장치에 용지가 걸려 스캐너가 스캔을 중지하면 잠시 후 경고가 표시됩니다.

1. 자동 문서 공급 장치의 덮개를 엽니다.

스캐너가 닫힌 채로 걸린 페이지를 제거하려 하지 마십시오.

![](_page_32_Picture_6.jpeg)

2. 스캐너에서 걸린 페이지를 제거합니다.

![](_page_32_Picture_8.jpeg)

3. ADF 덮개를 닫습니다. ADF 덮개가 제자리에서 "딸깍" 소리가 날 때까지 아래로 조심스럽 게 누릅니다.

![](_page_32_Picture_10.jpeg)

용지가 걸리는 횟수를 줄이려면 스캔하기 전에 용지를 반듯하고 똑바르게 하고 용지 크기에 맞게 가이드를 조정하여 ADF에 용지를 균일하게 넣습니다.

<span id="page-33-0"></span>스캐너 청소

스캐너를 정기적으로 유지관리하면 계속 최적의 성능으로 사용하는 데 도움이 됩니다.

부드럽고 보풀이 없는 천을 사용하여 스캐너의 모든 플라스틱 표면을 닦습니다.

#### <span id="page-33-1"></span>**자동 문서 공급 장치 내부 청소**

스캐너의 내부를 청소하면 스캐너가 항상 최적의 성능으로 작동하도록 하는 데 도움이 됩니 다. 스캐너의 내부 청소는 일주일에 한 번 이상 또는 1,000페이지 스캔 후에 실시해야 합니다. 용지가 자주 걸리거나 동시에 여러 페이지가 공급되거나 스캔한 이미지에서 라인이 보이면 스캐너를 청소할 때가 된 것입니다.

참고**:** 롤러를 청소할 때는 주의를 기울이십시오. 프리 롤러를 제외한 모든 롤러는 한 방향으 로만 회전하도록 되어 있습니다. 롤러를 반대 방향으로 강제로 회전시키지 마십시오. 롤러를 강제로 회전시키면 손상되어 스캐너가 페이지를 제대로 공급하지 못하게 될 수 있습니다.

- 1. 부드러운 천에 이소프로필 소독용 알코올(70%)을 묻힙니다.
- 2. 자동 문서 공급 장치의 덮개를 엽니다.

![](_page_33_Picture_10.jpeg)

3. 다음 그림은 스캐너에서 롤러가 있는 위치를 보여줍니다. 나란히 있는 급지 롤러를 닦습 니다. 전체적으로 표면을 청소하려면 롤러를 회전시킵니다.

![](_page_33_Picture_12.jpeg)

4. ADF 덮개를 닫습니다. ADF 덮개가 제자리에서 "딸깍" 소리가 날 때까지 아래로 조심스럽 게 누릅니다.

![](_page_34_Picture_3.jpeg)

5. 이중 램프 모듈의 아래쪽에 있는 유리 스트립을 닦아서 깨끗이 합니다. 스캐너의 본체에 있는 유리 스트립을 닦아서 깨끗이 합니다.

![](_page_34_Picture_5.jpeg)

### <span id="page-34-0"></span>**스캐너 유리 청소**

스캔 항목에 먼지 등이 너무 많으면 유리가 더러워질 수 있습니다. 스캔한 항목의 품질을 최 고로 유지하려면 유리의 먼지 등을 없애도록 부드럽고 깨끗한 마른 천으로 스캐너 유리를 닦 습니다.

마른 천으로 유리를 닦은 후에 잔여물이 남아 있는 경우, 천에 이소프로필 알코올(소독용 알 코올)을 몇 방울 떨어뜨린 다음 잔여물을 닦아냅니다.

![](_page_35_Figure_3.jpeg)

### <span id="page-35-0"></span>스캐너 보정

스캔된 이미지에 검은색 또는 컬러 수직선이 있고 청소로도 문제가 해결되지 않으면 그것은 보정을 실시해야 한다는 징후일 수 있습니다.

매월 기본 유지관리의 일환으로 스캐너를 보정해야 합니다. 스캐너를 매일 사용하는 경우 보 다 자주 보정해야 할 수 있습니다.

보정 페이지를 준비해야 할 것입니다.

경고**:** 다른 종류의 문서를 사용하여 스캐너를 보정하려고 하지 마십시오**(**예**:** 백지 또는 보정 페이지의 복사본**).** 

보정 작업이 실패하고 스캐너의 빨간색 LED가 깜박이면서 보정 실패를 표시할 것입니다. 보 정 페이지는 스캐너 포함되지 않았습니다. 사용할 수 있는 것이 없으면 www.fujixeroxprinters.com 의 해당 스캐너를 위한 부품 및 액세서리(Parts & Accessories) 페이 지에서 주문할 수 있습니다.

스캐너 보정 방법**:**

1. 스캐너의 인터페이스를 엽니다.

TWAIN 스캔 응용 프로그램이나 Visioneer Scan Utility응용 프로그램에서 인터페이스를 열 수 있습니다.

2. 향상(Enhancements) 탭을 클릭합니다.

![](_page_36_Picture_202.jpeg)

3. 보정(Calibrate) 버튼을 클릭하여 보정 유틸리티를 시작합니다.

![](_page_36_Picture_203.jpeg)

4. 다음의 이미지와 같이 보정 페이지를 스캐너에 삽입합니다.

![](_page_36_Picture_7.jpeg)

- 5. 스캐너가 보정 페이지를 끌어당겨서 그것을 천천히 용지 경로에 통과시킵니다.
- 6. 보정이 완료되면 스캐너가 보정 페이지를 스캐너 밖으로 내보냅니다. 스캐너에서 페이 지를 강제로 당기지 마십시오. 페이지가 스캐너에서 완전히 나왔을 때 스캐너가 페이지 를 내보냅니다.

![](_page_36_Picture_10.jpeg)

### <span id="page-36-0"></span>**보정 오류**

보정 중에 오류가 발생하거나 스캐너를 분리해야 할 경우. 오류가 화면에 표시될 것입니다. 보정이 실패했다는 메시지가 보이면 보정 유틸리티를 다시 실행하시기 바랍니다.

![](_page_37_Picture_2.jpeg)

참고**:** 스캐너와 함께 제공된 보정 페이지가 아닌 다른 페이지를 사용하여 스캐너를 보정하려 고 하면 보정 작업이 실패할 것입니다. USB 케이블을 뽑았다가 다시 꽂아서 스캐너를 껐다가 다시 켜고 보정을 다시 시작해야 할 것입니다.

### <span id="page-37-0"></span>ADF 패드 어셈블리 교체

패드가 마모되어 얇아지면 ADF의 문서 공급 문제가 나타납니다. ADF 패드의 사용 수명은 일 반적으로 스캔하는 문서의 유형에 따라 달라집니다. 질감이 매우 많은 용지와 엠보스 플라스 틱 카드를 많이 스캔하면 ADF 패드가 빨리 마모됩니다. 연속으로 대량 배치를 스캔하는 것도 ADF 패드가 빨리 마모되는 원인이 됩니다. ADF 패드가 최대 30,000페이지 스캔에 사용될 수 있습니다.

스캐너의 원래 상자에 교체 패드가 하나 들어 있으며 새로 하나를 주문할 수도 있습니다. 교체 부품은 www.fujixeroxprinters.com의 부품 및 액세서리(Parts & Accessories) 페이지에서 사 용자의 스캐너에 해당하는 것으로 구입하실 수 있습니다.

**ADF** 패드 교체 방법**:** 1. ADF 덮개를 엽니다.

![](_page_37_Picture_9.jpeg)

2. 패드 어셈블리를 고정하고 있는 플라스틱 클램프를 누릅니다.

![](_page_38_Picture_2.jpeg)

3. 자유롭게 움직일 때까지 ADF 패드를 돌립니다.

![](_page_38_Figure_4.jpeg)

4. 패드를 위로 들어올려 스캐너에서 뺍니다.

![](_page_38_Figure_6.jpeg)

5. ADF 패드 아래에 있는 인장 스프링을 제거합니다.

![](_page_38_Figure_8.jpeg)

![](_page_39_Picture_1.jpeg)

6. 스캐너에 새로운 인장 스프링을 넣습니다.

- 
- 7. 스캐너에 새 ADF 패드를 배치하고 돌려 다시 제자리에 장착합니다.

₩

- 
- 8. ADF 패드가 제자리에서 "딸깍" 소리가 날 때까지 아래로 누릅니다.
- 9. 완료되면 스캐너를 닫습니다.

<span id="page-39-0"></span>문제 해결

문제: 스캐너가 스캔을 하지 않습니다. 무엇이 문제인가요?

다음 원인 중 하나인지 확인합니다.

- 케이블이 느슨하거나 제대로 연결되지 않았습니까**?** 케이블 연결부를 점검합니다. 케이 블이 제대로 연결되어 있는지 확인합니다.
- 스캐너의 상태 표시등이 켜져 있습니까**?** 스캐너의 전원을 켭니다. 상태 표시등이 켜지지 않으면 전원 공급 장치를 다른 전원 콘센트에 연결해 보십시오. UPS 배터리 백업 또는 전 원 스트립을 사용하고 있다면 스캐너를 벽면 콘센트에 직접 연결해 보십시오.
- 컴퓨터와 스캐너를 다시 시작했습니까**?** 스캐너에 용지가 걸리거나 오류로 인해 연결이 끊어지는 경우, 컴퓨터를 다시 시작하고 스캐너의 전원을 껐다가 켭니다.

![](_page_39_Picture_15.jpeg)

![](_page_39_Picture_17.jpeg)

- **USB** 허브에 스캐너를 연결했습니까**?** USB 허브를 사용하여 스캐너를 연결하고 있다면 스캐너의 USB 케이블을 컴퓨터 뒷면에 직접 연결해 보십시오. 스캐너를 USB 허브에 연 결해 사용하지 않는 것이 좋습니다. 허브를 사용하는 경우, 허브에는 자체 전원 공급 장치 가 있어야 합니다.
- **USB** 케이블이 **6**인치 이하입니까**?** 6인치보다 긴 USB 케이블을 사용하면 스캐너 연결이 끊어질 수 있습니다. 권장되는 USB 케이블 길이는 6인치 이하이며 스캐너와 함께 제공되 는 케이블은 이 길이 범위에 있습니다.
- 스캔 소프트웨어에서 다른 이미지 소스를 선택했습니까**?** 카메라, 올인원 프린터 또는 다 른 스캐너 등 컴퓨터에 여러 이미징 장치를 사용하는 경우, 이미지에 대한 다른 소스를 선 택했을 수 있습니다. 스캐너에서 Xerox® Simplex Combo Scanner이 선택되어 있는지 확인 합니다.

문제: 컴퓨터에서 하드 드라이브 공간 오류 메시지가 자꾸 표시됩니다.

하드 드라이브 공간의 최소 요구 사항은 스캐너 드라이브와 기본적인 설치, 낮은 해상도, 스캔에 필요한 것입니다. 고해상도 스캔은 파일 크기가 1기가바이트를 초과할 수 있습니다. 스캔한 이미지를 소프트웨어가 저장할 수 있도록 하드 드라이브의 공간을 확보하십시오.

문제**:** 컴퓨터에서 메모리 오류 메시지가 자꾸 표시됩니다.

높은 해상도에서 긴 페이지를 스캔할 때 "메모리 부족" 메시지가 나타날 수 있습니다. 이 오류 는 구 버전의 Mac OS X에서 자주 보이며, 긴 페이지를 컬러로 스캔하거나 300dpi 이상의 회색 조로 스캔할 때 큰 파일이 만들어지면서 나타납니다. 메모리 부족 오류 메시지가 나타나면 페 이지 길이 및/또는 스캔 해상도를 조정해 보십시오.

문제**:** GIF 파일 형식을 스캔 및 저장할 때 이미지가 손상됩니다.

이것은 구 버전의 OS X를 사용할 때 나타나는 것으로 알려져 있으며, 현재 10.6 및 10.7에서 이 문제가 관찰되었지만 다른 버전의 OS X에서도 발견될 수 있습니다. 계속 이미지가 손상된다 면 스캔할 때 다른 파일 형식을 사용하시기 바랍니다.

문제: 용지가 ADF에 걸립니다.

용지가 걸리는 횟수를 줄이려면 스캔하기 전에 용지를 반듯하고 똑바르게 하고 용지 크기에 맞게 가이드를 조정합니다. 용지가 ADF에 기울어진 채로 공급되면 급지 장치에서 용지 걸림 이 발생할 수 있습니다. 용지 걸림이 보다 자주 발생하는 경우, 이소프로필 소독용 알코올에 적신 부드러운 천으로 롤러를 청소합니다. 롤러에 먼지가 너무 많으면 롤러가 마모된 것처럼 보이고 용지 공급 문제가 발생하게 됩니다. 청소 지침은 61페이지의 자동 문서 공급 장치 내 부 청소("자동 문서 공급 장치 내부 청소" - [페이지](#page-33-1) 3)를 참조하십시오.

문제: ADF가 용지를 제대로 공급하지 않습니다.

지저분하거나 마모된 ADF 패드 또는 먼지가 있는 롤러는 문서가 기울어져 공급되거나 한 번 에 여러 페이지가 공급되는 원인이 될 수 있습니다. 먼저 롤러를 청소해 보십시오. 61페이지 의 자동 문서 공급 장치 내부 청소("자동 문서 공급 장치 내부 청소" - [페이지](#page-33-1) 3)를 참조하십시 오. 그래도 문제가 해결되지 않으면 패드 어셈블리를 교체해야 할 수 있습니다. 이는 사용자 가 교체할 수 있습니다. 패드를 교체하는 단계는 66페이지의 ADF 패드 어셈블리 교체[\("ADF](#page-37-0)  패드 [어셈블리](#page-37-0) 교체" - 페이지 7)를 참조하십시오.

문제: 스캔하는 동안 USB 케이블이 분리되는 경우, USB 케이블을 다시 연결할 때 스캐너가 자 동으로 다시 연결되지 않습니다.

스캐너에서 전원 케이블을 분리한 다음 다시 연결합니다.

#### 스캐너가 다시 연결되지 않는 경우:

- 1. 스캐너에서 전원 케이블을 분리합니다.
- 2. 컴퓨터를 다시 시작합니다.
- 3. 완전히 다시 시작되면 전원 케이블을 다시 연결합니다.

문제: ADF에서 들어가는 스캔이 항상 비뚤어집니다.

용지 가이드로 용지 가장자리를 정렬해야 합니다. 용지 가이드의 최소 조정 크기보다 작은 용 지를 스캔하는 경우, ADF 대신 평판 유리 위에 이러한 항목을 놓고 스캔해 보십시오.

문제: 스캔이 중간쯤 되었을 때 용지가 걸립니다.

ADF에서 스캔할 때 평판 유리 위에 항목이 하나도 없는지 확인합니다. 평판 유리에 여러 항 목이 놓여 있으면 덮개가 살짝 들어올려지기 때문에 ADF를 통해 공급되는 페이지가 유리에 접촉되지 못합니다. 이렇게 되면 페이지가 ADF에서 다시 나올 수 없고 페이지가 걸릴 수 있 습니다.

#### <span id="page-41-0"></span>**오류 표시등 문제 해결 코드**

정상 작동

- 켜져 있는 파란색 표시등: 스캐너에 스캔 준비가 되었음을 나타냅니다.
- 천천히 깜박이는 파란색 표시등: 스캐너가 저전력 모드에 있음을 나타냅니다.
- 빠르게 깜박이는 파란색 표시등: 스캐너가 저전력 모드에서 해제됨을 나타냅니다.
- 켜져 있는 빨간색 표시등: 스캐너가 사용 중입니다.
- 깜박이는 빨간색 표시등: 스캐너가 오류를 보고합니다.

### 오류 코드

상태 표시등은 스캐너의 현재 상태를 나타냅니다. 스캐너에 하드웨어 문제가 발생하면, 상태 표시등이 빨간색으로 바뀌어 일정 횟수 깜박이다가 일시 정지하는 동작을 반복합니다. 일시 정지 사이에 깜박이는 횟수는 하드웨어 오류 코드를 나타냅니다. 또한 LED 디스플레이에서 는 "E"가 깜박인 다음 상태 표시등의 깜박임 패턴과 일치하는 오류 코드 번호가 깜박입니다.

가장 일반적인 패턴에 대한 설명이 아래에 정리되어 있습니다. 모든 경우에, 스캐너를 끄고 스캐너 설정을 확인해야 합니다. USB 케이블이 스캐너와 컴퓨터에 연결되어 있는지 확인합 니다. 전원 코드가 스캐너와 벽면 콘센트에 연결되어 있는지 확인합니다. 다른 깜박임 패턴이 나타나는 경우, Xerox 기술 지원 서비스에 문의하십시오.

![](_page_42_Picture_648.jpeg)

## <span id="page-43-0"></span>Xerox® Duplex Combo Scanner 스캐너 사양

![](_page_43_Picture_367.jpeg)

![](_page_44_Picture_118.jpeg)

## <span id="page-44-0"></span>Xerox® Duplex Combo Scanner 스캐너 부품 목록

![](_page_44_Picture_119.jpeg)

## 7. 부록 A: 규정 정

### <span id="page-45-0"></span>기본 규정

GB/T 18788-2008

GB/T 28166-2011

<span id="page-45-1"></span>**미국**(FCC **규정**)

## F<sub>C</sub>

본 장비는 테스트되었으며 FCC규정 제15조에 의거하여 Class B 디지털 장치에 대한 제한 사 항을 준수하는 것으로 확인되었습니다. 이러한 제한 사항은 주거 지역에서 유해한 간섭에 대 한 적절한 보호를 제공하기 위한 것입니다. 본 장비는 무선 주파수 에너지를 발생하고 사용하 며 이러한 에너지를 방출할 수 있고, 설명서에 따라 설치 및 사용하지 않으면 무선 통신에 유 해한 간섭을 일으킬 수 있습니다.

그러나 특정한 설비에서 간섭이 발생하지 않는다는 보장은 할 수 없습니다. 본 장비가 라디오 또는 TV 수신에 유해한 간섭을 일으키는 경우(장비를 켰을 때와 껐을 때를 비교하여 확인할 수 있음), 사용자는 다음 조치 중 하나 이상을 사용하여 간섭을 해결하는 것이 좋습니다.

- 수신 안테나의 방향 또는 위치를 변경합니다.
- 장비와 수신기 사이의 간격을 넓힙니다.
- 수신기가 연결되지 않은 다른 회로에 있는 콘센트에 장비를 연결합니다.
- 대리점 또는 경험 많은 라디오/TV 기술자에게 문의합니다.

본 장치는 FCC 규정 제15조를 준수합니다. 장치의 작동은 다음 두 가지 조건의 적용을 받습니 다. (1) 본 장치는 유해한 간섭을 일으키지 않을 수 있으며, (2) 본 장치는 원하지 않는 작동을 일으킬 수 있는 간섭을 포함하여 수신되는 모든 간섭을 허용해야 합니다.

특별히 Xerox®의 승인을 받은 경우 이외에 본 장비를 변경하고 수정하면 본 장비를 작동할 수 있는 사용자 권한이 무효화될 수 있습니다.

FCC 규정을 준수하기 위해 본 장비에서 차폐 케이블을 사용해야 합니다.

#### <span id="page-45-2"></span>**유럽 연합**

본 제품에 적용된 CE 마크는 당사가 아래 표시된 날짜로 유럽 연합 지침을 준수한다는 적합 성 선언을 나타냅니다.

## $\epsilon$

2017년 09월 08일: 이사회 지침 2014/35/EU개정). 저전압 장비에 관한 회원국 법령의 일치.

![](_page_46_Picture_495.jpeg)

본 기계는 Class 1 LED 제품으로 인증을 받았습니다. 이는 본 기계가 유해한 레이저 방사선을 생성하지 않는다는 의미입니다.

관련 지침과 참조 표준을 정의하는 전체 적합성 선언은 Xerox Limited 대리점 또는 다음으로 연락하여 얻을 수 있습니다.

Environment, Heath and Safety( 환경 , 보건 및 안전 ) Xerox (NL) Sint Jansweg 15 NL-5928 RC Venlo 전화 1-800-ASK-XEROX

#### <span id="page-46-0"></span>**터키**(RoHS **규정**)

Article 7(d)에 따라, 당사는 "본 기기가 EEE 규정을 준수함"을 증명합니다.

("EEE yönetmeliğine uygundur")

### <span id="page-46-1"></span>복사 규정

#### <span id="page-46-2"></span>**미국**

의회는 법령에 의해 특정 조건에서 다음과 같은 대상의 복제를 금합니다. 이러한 금지된 복제 를 할 경우 벌금형 또는 징역형을 받을 수 있습니다.

1. 다음과 같은 미국 정부의 채무 또는 증권.

![](_page_46_Picture_496.jpeg)

FHA 등과 같은 정부 특정 기관의 채권 및 채무.

채권. (미국 저축 채권은 이러한 채권의 판매를 위한 캠페인과 관련하여 홍보 목적으로만 복사할 수 있습니다.)

내부 수입인지. (소인이 찍힌 수입인지가 있는 법적 문서를 복사해야 할 경우, 그 목적이 합법적일 때 문서를 복사할 수 있습니다.)

소인이 있거나 없는 우표. (우표 수집 목적인 경우, 우표를 원본 크기의 75% 미만 또는 150%를 초과하여 흑백으로 복사한다면 허용될 수 있습니다.)

우편환.

미국의 권한 있는 책임자가 도안한 지폐, 수표 또는 돈의 초안.

국회 제정법 하에서 발행되었거나 발행될 수 있는 우표 또는 기타 가치 있는 것(액면가와 상관없음).

- 2. 세계대전 참전 용사에 대한 조정된 보상 인증서.
- 3. 외국 정부, 은행 또는 기업의 채무 또는 증권.
- 4. 저작권 보호 자료(저작권 소유자의 허가를 얻었거나 복사가 저작권법의 라이브러리 복 제 권리 조항 또는 "공정 사용" 범위에 속하는 경우 이외). 이러한 조항의 자세한 정보는 워싱턴 D.C.의 미국의회 도서관, 저작권 사무소(Copyright Office, Library of Congress, Washington, D.C. 20559.)에서 얻을 수 있습니다. Circular R21을 요청하면 됩니다.
- 5. 시민권 증명서 또는 귀화 증명서. (외국인 귀화 증명서는 복사할 수 있습니다.)
- 6. 여권. (외국인 여권은 복사할 수 있습니다.)
- 7. 이민 서류.
- 8. 등록 카드 초안.
- 9. 다음 등록자의 정보를 담고 있는 선발 징병 유도 서류.

![](_page_47_Picture_716.jpeg)

예외: 미국 육군과 해군 제대 인증서는 복사할 수 있습니다.

- 10. 배지, ID 카드, 패스 또는 휘장(FBI, 재무부 등의 여러 연방 부서 구성원 또는 군인이 달고 있는 휘장)(해당 부서 또는 국의 책임자가 지시한 복사 이외).
- 11. 특정 국가에서는 다음 항목을 복제하는 것이 금지되어 있습니다. 자동차 사용권 운전 면허증 – 자동차 권리증서.

위 목록에는 모든 사항이 포함되어 있지 않으며, 그 완전성 또는 정확성에 대한 책임을 지지 않습니다. 의문이 있는 경우 귀하의 변호사에게 문의하십시오.

<span id="page-47-0"></span>**캐나다**

.

의회는 법령에 의해 특정 조건에서 다음과 같은 대상의 복제를 금합니다. 이러한 금지된 복제 를 할 경우 벌금형 또는 징역형을 받을 수 있습니다.

- 1. 통용되는 은행 증서 또는 통용되는 지폐.
- 2. 정부 또는 은행의 채무 또는 증권.
- 3. 재무부 증권 또는 수입 서류.
- 4. 캐나다 정부나 주 정부의 공공 인장, 캐나다 공공 기관이나 당국의 인장 또는 법원의 인장
- 5. 성명서, 명령, 규정 또는 발령문 또는 그 통지(캐나다 여왕의 지위 또는 그와 동등한 주의 지위에 의해 인쇄되었다고 거짓으로 주장하기 위한 목적인 경우).
- 6. 캐나다 정부나 주 정부, 캐나다 이외 국가의 정부, (캐나다 정부나 주 정부 또는 캐나다 이 외 국가의 정부가 설립한) 부서, 이사회, 위원회 또는 기관이 사용하거나 대신하여 사용 하는 마크, 브랜드, 인장, 포장지 또는 디자인.
- 7. 캐나다 정부나 주 정부, 캐나다 이외 국가의 정부가 수익을 목적으로 사용하는 양각 또는 스티커형 우표.
- 8. 인증 사본을 발급하는 업무를 담당하는 공무원이 보관하는 원본의 문서, 등기부, 기록부. 복사의 목적이 해당 인증 사본이라고 거짓으로 주장하기 위한 것일 경우.
- 9. 모든 종류의 상표 또는 저작권 보호 자료. 저작권 소유자 또는 상표 소유자의 동의가 없는 경우.

위 목록은 사용자 편의와 지원을 위해 제공되었지만 모든 사항이 포함되어 있지 않으며, 그 완전성 또는 정확성에 대한 책임을 지지 않습니다. 의문이 있는 경우 귀하의 변호사에게 문의 하십시오.

<span id="page-48-0"></span>**기타 국가**

특정 문서를 복사하는 것은 해당 국가에서 불법일 수 있습니다. 이러한 금지된 복제를 할 경 우 벌금형 또는 징역형을 받을 수 있습니다.

- 법정 지폐
- 은행권 및 수표
- 은행 및 정부 채권 및 증권
- $\bullet$  여권 및 ID 카드
- 저작권 보호 자료 또는 상표. 소유자의 동의가 없는 경우.
- 우표 및 기타 유통 증권

참고**:** 이 목록에는 모든 사항이 포함되어 있지 않으며, 그 완전성 또는 정확성에 대한 책임을 지지 않습니다. 의문이 있는 경우 귀하의 변호사에게 문의하십시오.

## 8. 부록 B: 규정 준수 정보

### <span id="page-49-0"></span>제품 재활용 및 폐기

#### <span id="page-49-1"></span>**미국 및 캐나다**

Xerox® 제품의 폐기를 관리하는 경우, 제품에 납, 수은, 과염소산염, 그리고 환경 문제로 인해 규제 대상이 될 수 있는 기타 물질이 포함되어 있을 수 있으니 유의하십시오. 이러한 물질은 제품이 시장에 출시된 시점에 적용된 글로벌 규정을 완벽하게 준수하여 사용된 것입니다. 재 활용 및 폐기에 대한 자세한 내용은 귀하의 지역 대리점에 문의하십시오. 미국 내에서는 미국 전자공업협회(Electronic Industries Alliance) http://www.eiae.org.

과염소산염 물질 – 이 제품에는 과염소산염을 함유하는 장치(예: 배터리)가 하나 이상 들어 있을 수 있습니다. 특수 처리 방법이 적용될 수 있습니다. 다음 웹 사이트를 참조하십시오[.](http://www.dtsc.ca.gov/hazardouswaste/perchlorate/) http://www.dtsc.ca.gov/hazardouswaste/perchlorate/.

### <span id="page-49-2"></span>**유럽 연합**

### **RoHS** 및 **WEEE** 규정 준수

본 제품은 RoHS 규정, 즉 전기전자 제품에 대한 특정 유해 물질 제한 지침(Restrictions of the Use of Certain Hazardous Substances in Electrical and Electronic Equipment: RoHS)(2011/65/EU) 에 대한 유럽 의회 및 이사회 지침, 그리고 전기전자 폐기물 처리(Waste Electrical and Electronic Equipment: WEEE) 지침(2012/19/EU)을 준수합니다.

일부 장비는 국내/가정용 및 전문/비즈니스 분야에서 모두 사용될 수 있습니다.

### 전문**/**비즈니스 환경

장비에 다음 기호가 표시되어 있으면 합의된 국내 절차에 따라 해당 장비를 폐기해야 합니다. 유럽 법률에 따라, 전기전자 장비의 수명이 끝나 폐기해야 할 때는 합의된 절차를 따라야 합 니다.

![](_page_49_Picture_11.jpeg)

### <span id="page-50-0"></span>ENERGY STAR(미국)

에너지 프로그램 규정 준수

Xerox® Duplex Combo Scanner 스캐너은 이미징 장비에 대한 ENERGY STAR 프로그램 요건에 따라 ENERGY STAR 인증을 받았습니다.

![](_page_50_Picture_5.jpeg)

ENERGY STAR 및 ENERGY STAR 마크는 등록된 미국 상표입니다. ENERGY STAR 이미징 장비 프 로그램은 에너지 효율적인 복사기, 프린터, 팩스, 복합기, 개인용 컴퓨터 및 모니터 사용을 촉 진하기 위해 미국, 유럽 연합 및 일본 정부와 사무 장비 산업 간에 이루어지는 공동 활동입니 다. 제품의 에너지 소비를 감소시키면 전기 생성으로 인한 배기가스를 줄임으로써 스모그, 산 성비, 장기적 기후 변화를 방지하는 데 도움이 됩니다.

Xerox® 장비는 공장 출고 시 사전 설정되어 있습니다. 귀하의 기계는 스캔 없이 15분이 지나 면 절전 모드로 전환되도록 설정된 상태로 제공됩니다.